## JOB AID Annual Mandatory Not Acquired Report

1

There are two ways to access the report.

## Option 1

a. Choose Admin from the Saba menu.

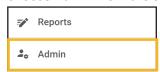

b. Select **Analytics** from the top menu bar.

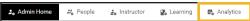

## Option 2

a. Choose My Team from the Saba menu.

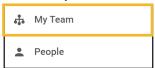

b. Select the **Analytics Icon** from menu on the left.

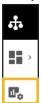

2

a. Select All from the dropdown menu to the left of the search field.

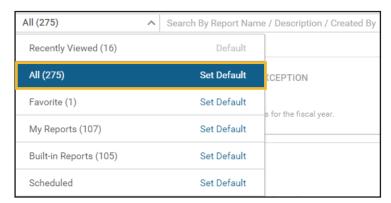

b. Type "Annual Mandatory Not Acquired" or a portion of the title into the search field to bring the report into view. Click on the report name to open it.

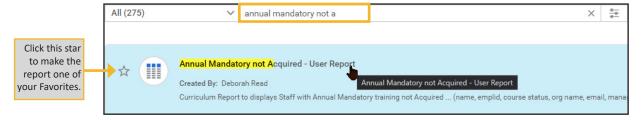

## JOB AID Annual Mandatory Not Acquired Report

- 3
- a. Person Organization Name: Search for and select the organization(s) you would like a report on.
- b. Is Terminated: Leave as No.
- c. Click Run.

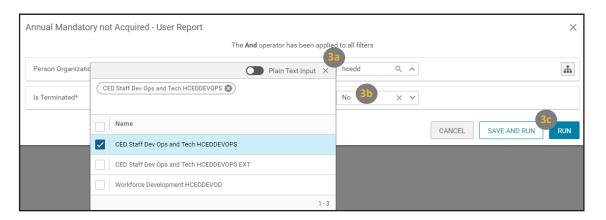

4

a. The report lists staff and the courses that are not completed for their Annual Mandatory training.

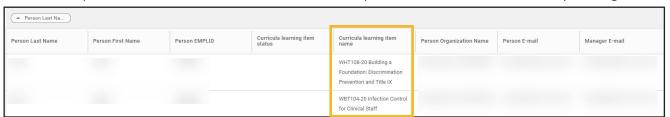

b. Click **Filter** to make any changes to the criteria.

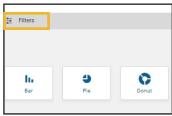

- c. To export the report, click the **download arrow** on the upper right.
- d. Select **PDF** or **Excel** for the report type.
- e. Download the report.

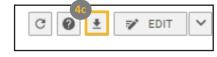

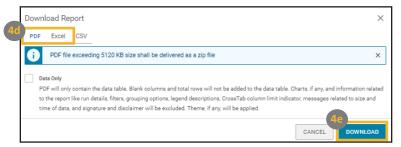